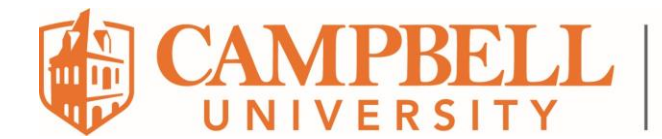

## How to Export a OneNote Notebook

1. Open the OneNote program. **IMPORTANT**: Do not open "*OneNote for Windows 10*". You must open the native OneNote program on your laptop. The key is that you see the *File* menu option at the top left of the screen.

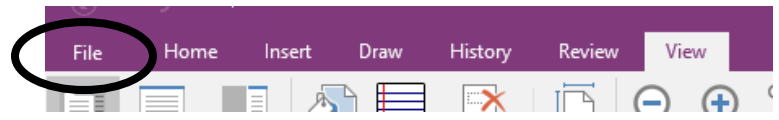

- 2. Open the OneNote notebook you wish to export. Click File > Open. You may need to drill down to *OneDrive – Campbell.edu* to see your notebooks.
- 3. Then click *File* > *Export*. Select *Notebook* and *OneNote Package (\*.onepkg)*. Last, click the *Export* button.

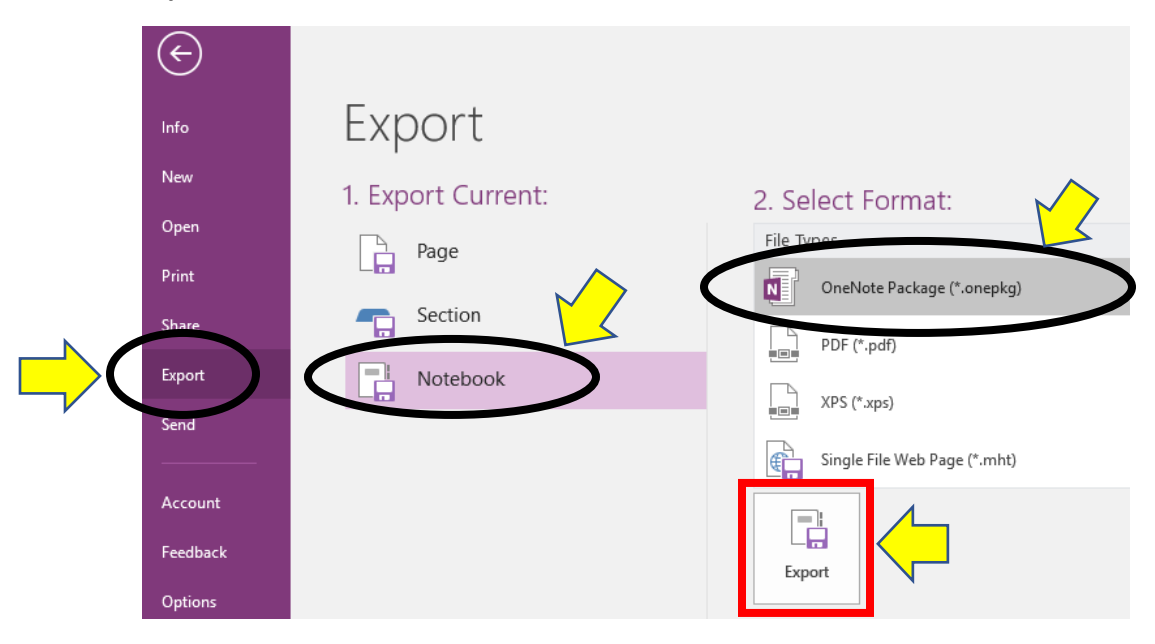

4. The Save As window opens. Verify *Current Notebook* is selected under *Page Range* to export the entire notebook.

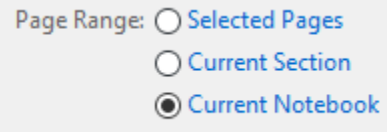

- 5. Choose the folder where you will save the notebook and click the *Save* button.
- 6. Repeat steps 2 through 5 for every OneNote Notebook you wish to export.